## [Terug naar index](http://www.janalbregtse.nl/PSPX9/) Met muisaanwijzer selecteren, verschuiven, ronddraaien of vervormen

Liggende PDF

Hieronder enkele voorbeelden hoe je moet werken, maak een afbeelding waarop een **kleinere afbeelding** als **nieuwe laag** is toegevoegd..

**#01:** Maak een afbeelding zonder achtergrond van 400 X 400 px. plak daarop een afbeelding van 300 X 300 (kopiëren en plakken als nieuwe laag) Selecteer de kleinere afbeelding met **Selectie gereedschap** dmv. **links klik of type K**. Rek en strek aan de zijkanten met actieve beeldpunten. Vergroot / Verklein door schuin te slepen op de hoeken en je kan ronddraaien met de handel…

Met Gereedschap selecteren kan je de actieve punten die zich rondom in een afbeelding bevinden zichtbaar maken…deze punten zijn actief en beweegbaar en kan je uitschuiven. Type **K** of **M** voor bewerken.

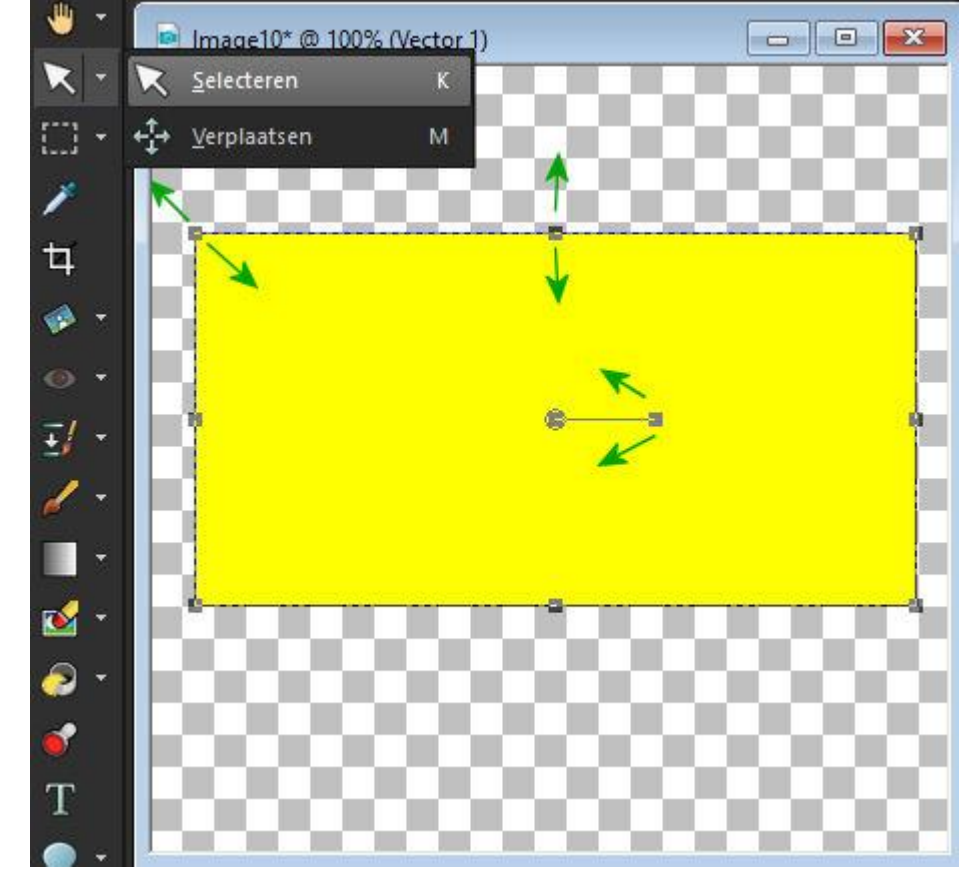

Met muisaanwijzer verplaatsen optie, klik op 2<sup>e</sup> werktuig en kies **Verplaatsen M** . Een als nieuwe laag geplaatste afbeelding kan men verschuiven..

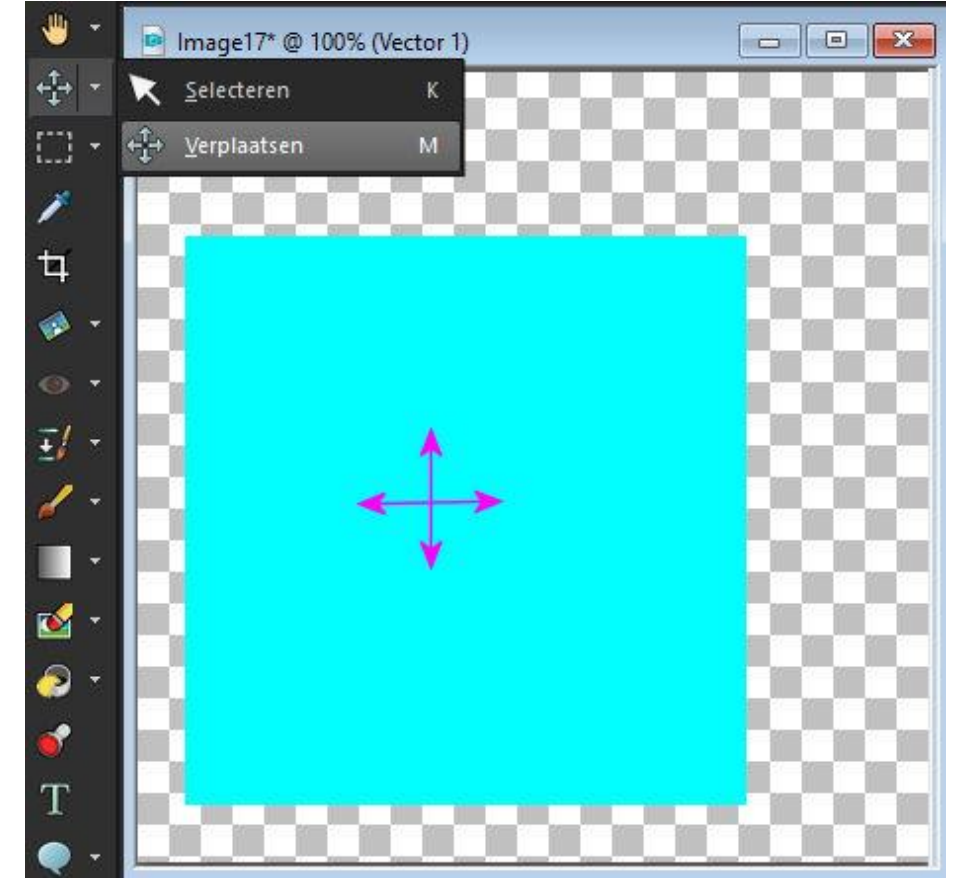

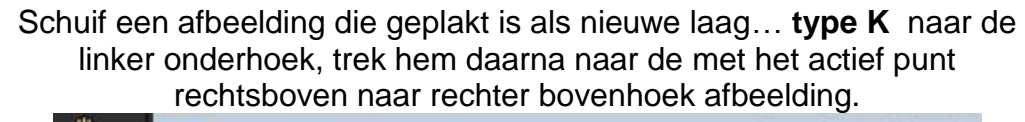

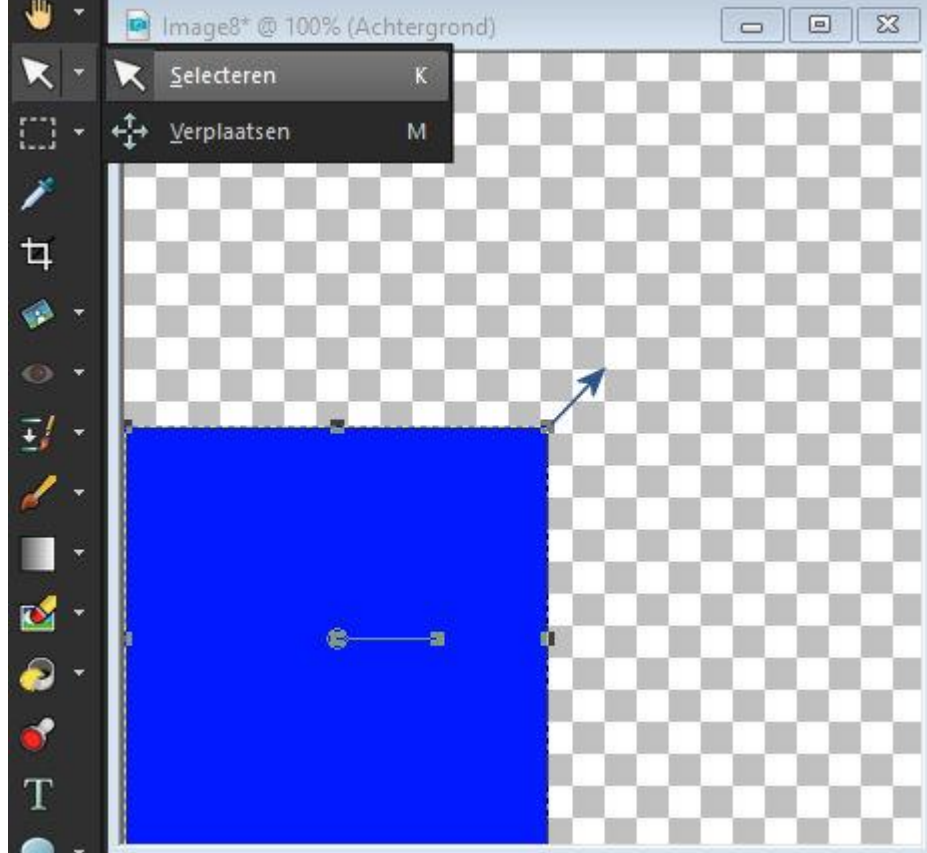

Met linker muisaanwijzer afbeelding ronddraaien.. kies selecteren pijl of **type K….** net naast het midden verschijn een handel, draai die rond of op en neer.

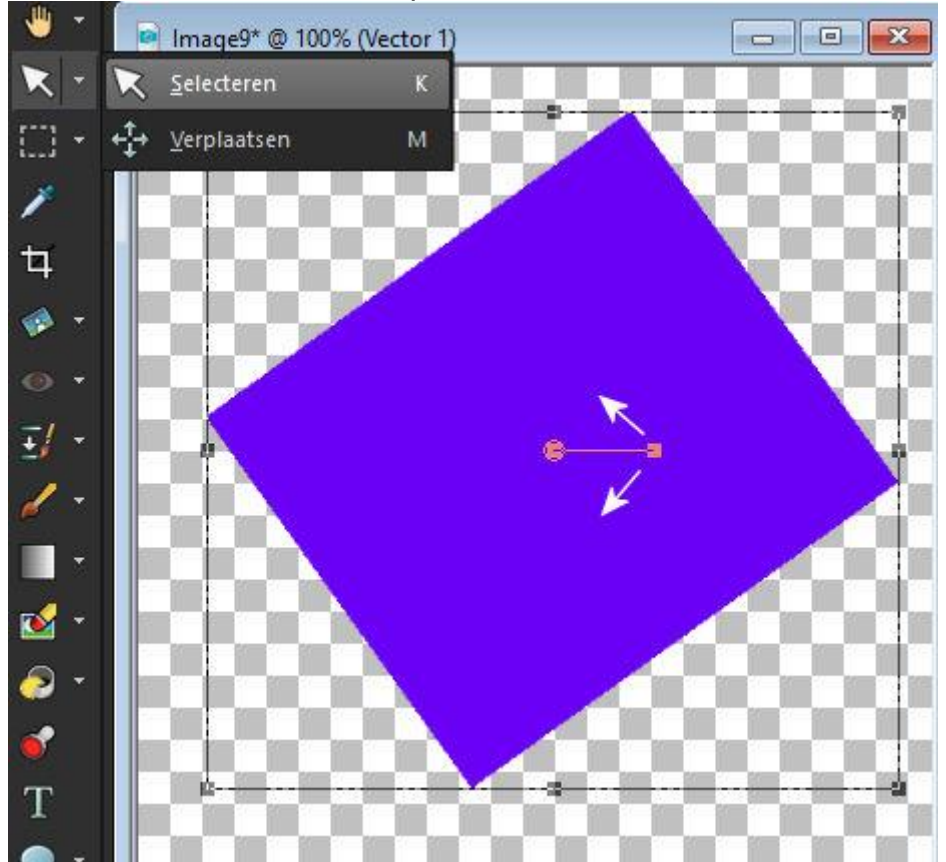

De afbeelding in perspectief trekken Houd de Shift-toets ingedrukt terwijl u links-onder de hoekhendel sleept, bv. bij letters

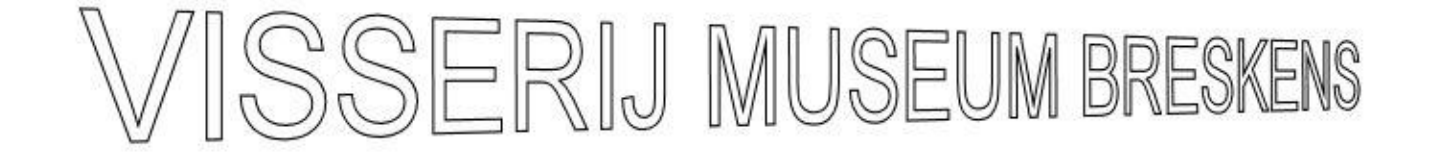

De afbeelding schuin trekken… Houd de **Shift-toets** ingedrukt terwijl u een zijhendel sleept.

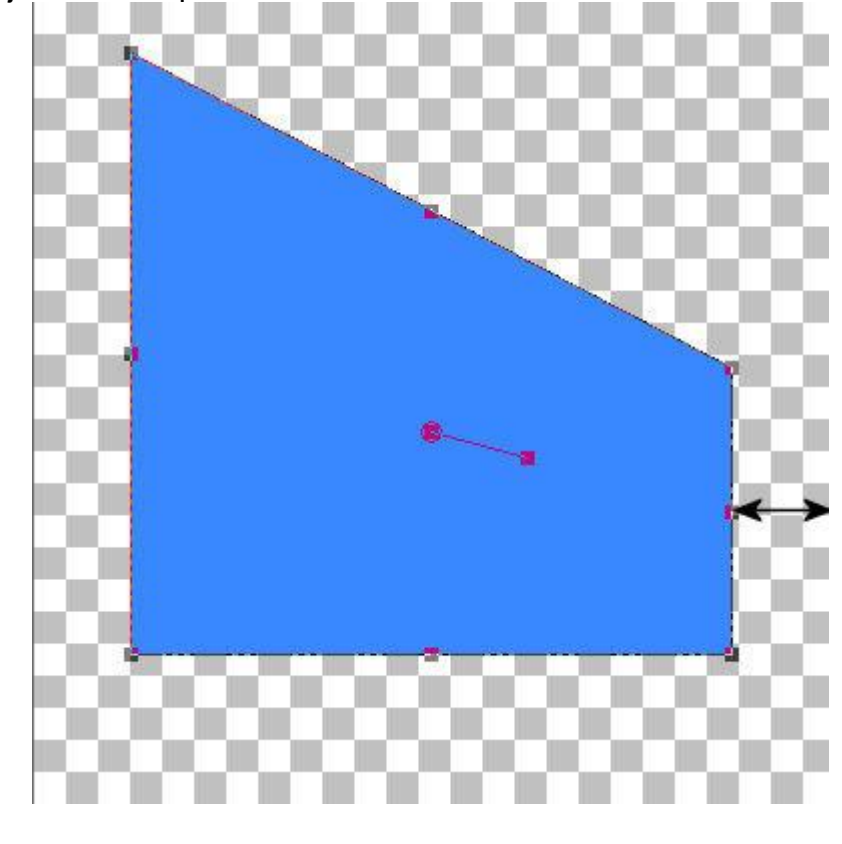

Het perspectief symmetrisch wijzigen…..Houd de **Ctrl-toets** ingedrukt terwijl u een hoekhendel horizontaal of verticaal sleept.

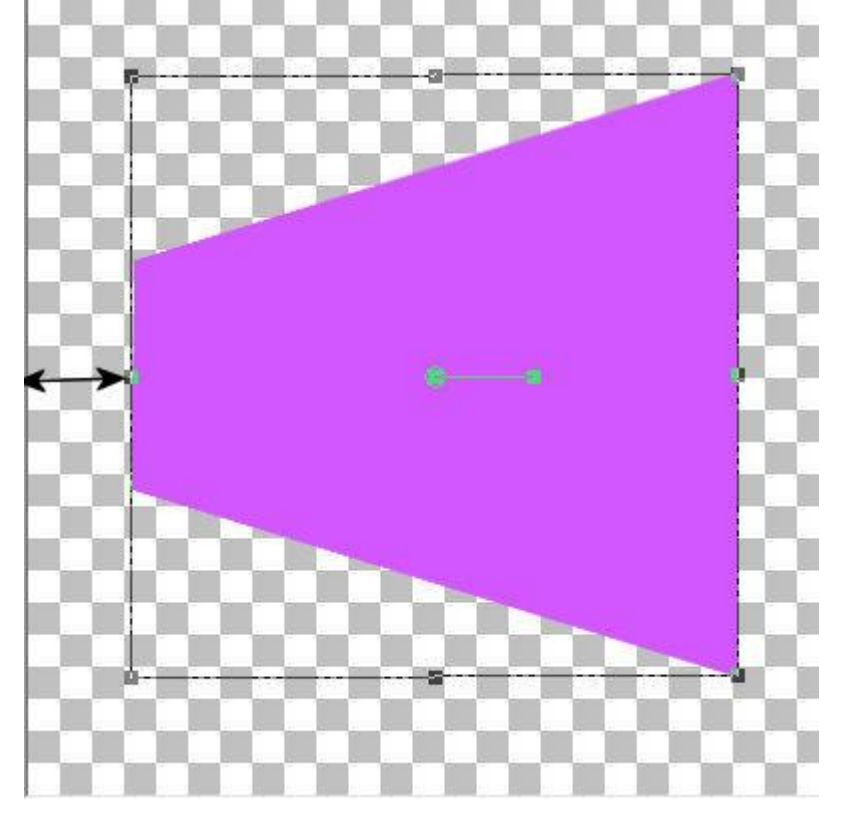